# Инструкция пользователя (Быстрая настройка) P2P артикул DE-Wfish-YooSee-960\_psaucer

## Панорамная WiFi/LAN видеокамера.

Спасибо за совершённую покупку в нашем магазине

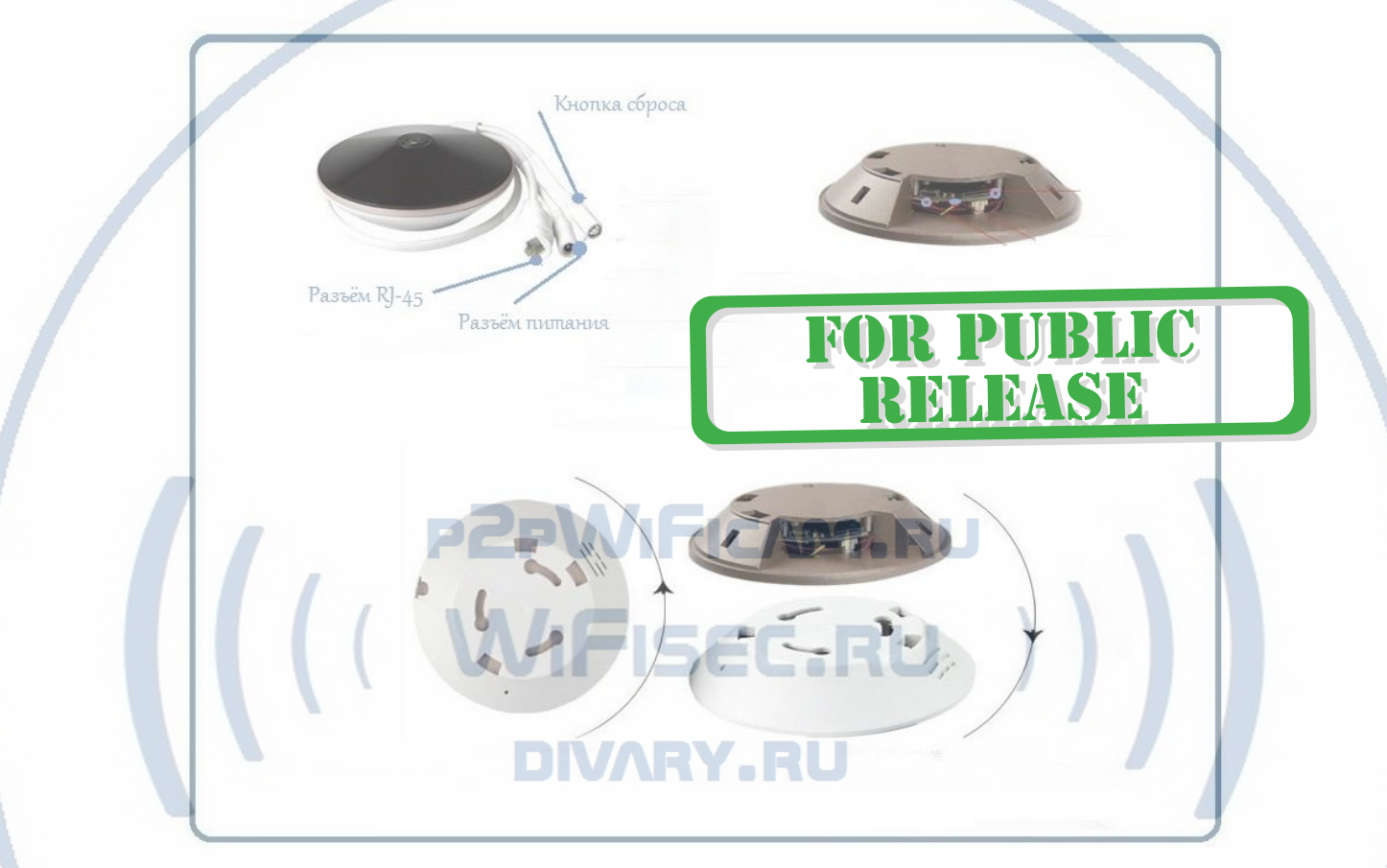

Распаковываем оборудование.

#### Установка карты памяти

Поверните белое основание против часовой стрелки как показано на рисунке.

Вам будет доступен слот для установки карты памяти.

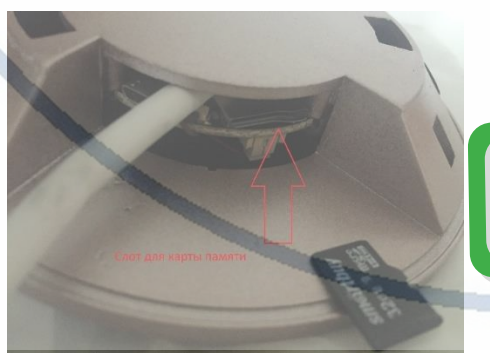

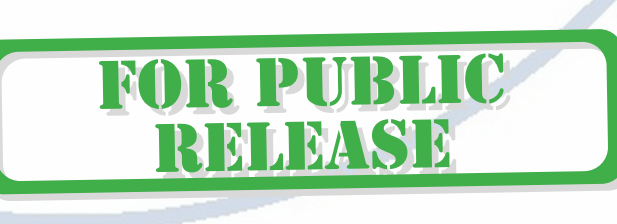

Вставьте карту памяти до щелчка.

Установите обратно основание, поверните его против часовой стрелки до фиксации.

#### Примечание

#### 1 вариант (карта памяти новая).

Вставляете карту памяти в слот. Включаете питание, устройство подготовит карту к использованию. В сервисе мобильного приложения Вы сможете отформатировать карту памяти.

#### 2 Вариант (карта памяти БУ)

Перед установкой карты памяти, необходимо отформатировать ее на ПК стандартным способом файловая система FAT32. Затем вставить ее в слот TF до щелчка.

Рекомендованный объём карты – до 64 Гб. Тип – микро СД. Класс - 10

#### Подключаем питание к изделию.

Распакуйте коробку с изделием, подключите блок питания к разъёму питания изделия. Подайте напряжение 220 В, 50Гц на блок питания. Первый запуск. В изделии звучит приглашение к настройке конфигурации через встроенный динамик.

Устройство готово к конфигурации.

#### **Примечание**

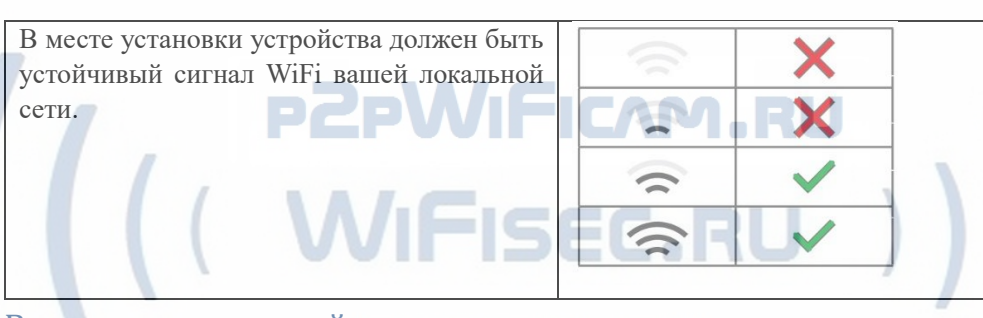

#### Включение и настройка  $\mathbf{J}(\mathbf{V})$ **Подготовка к конфигурации**

Пожалуйста откройте на своём ПК/мобильном устройстве ссылк[у http://yoosee.co/](http://yoosee.co/)

И выберите софт

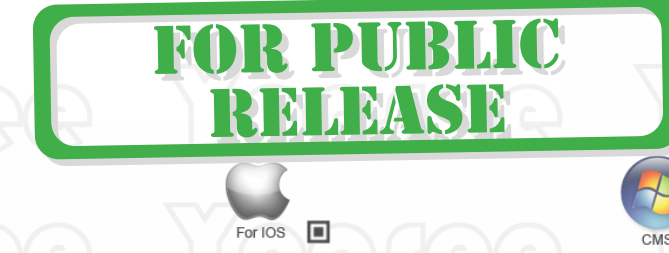

Так же Вы можете скачать ПО для ОС Андроид и Виндоуз с нашего сайта в разделе ПОДДЕРЖКА в соответствующей позиции товара.

или кликнув по ссылке:

For Android **D** 

[Для Андроид](https://yadi.sk/d/zgMN-cmxsQ4QC) или в [сети](http://yandex.ru/clck/jsredir?bu=fkwx3y&from=yandex.ru%3Bsearch%2F%3Bweb%3B%3B&text=&etext=5992.UG1LgrG8UHcaWdOC1aHRGaaGvL0yB-NXSX8QuX5i09o.21db21f3550d167247c3ff1ada0614068fec13ad&uuid=&state=PEtFfuTeVD5kpHnK9lio9dFa2ePbDzX7kDTG1R8Zf0ARBi8_2I6jPgTRYybhxriMEZK5yuDjTkpj6BewodP1nlOZJwlxerHsQx_RCA_RSok,&&cst=AiuY0DBWFJ5fN_r-AEszk-zVGLGCR2kpDFI0zb1zc-ley2k0pCLuIY5L3P6-TEUlg6rj6FwCaO2r_9uUaQGvU6giId4h3U5mzrbz-GK-i4dyT6Yl5AnCTZzvpnY7GpHm4L3SRwaSaUS6kxBRSAZw9e46BUVpcB3AqMgPBJ8p3GsKMq629_kpkBieSrZhWkZSaoZJaZ2l-SlCnCk__btxiqmmYtffbwQBBBLhJBgX5ayePQGN4aRYe5H0fYNyB_OKkvt83neo_pGZQ_CKRD4ZXIVRrTTAsdJe0AVFYcTEpXquDAagVj6wE0k5P4387k1c71UPXUXtdBYmQQF7lbgXGZc3Q3VviCnapUP01976Md9AjuM5BDTTCxuyoG3nCCJF&data=UlNrNmk5WktYejY4cHFySjRXSWhXTG1qa1JkalNfdFVoc0JCb2o1bmlzaFhiZDkycEYxOWs0SldMa3NHdVlNSnYtVU9UT3g3UFdjMk5PaUd4QUJwOVFhTmNnSDJEeFQ1NnRIWnUyQm5kcWpPQjd3aWxUVVhOcDExTHFtQmRWYUlHVG1fR053MWZENUE2YUN1RlB5Mm1WVnVvbzFNNUN5V1VMZS1uUnMwdmc4LA,,&sign=c7298a6e663be76f30413fec01b31c07&keyno=0&b64e=2&ref=orjY4mGPRjk5boDnW0uvlrrd71vZw9kpvKLTFyuAEMKy85BESgodmqP_ne1eKnaVM8E2hgt-8UIZCEphcZZCad0pnDwbSiKv&l10n=ru&rp=1&cts=1569239384566%40%40events%3D%5B%7B%22event%22%3A%22click%22%2C%22id%22%3A%22fkwx3y%22%2C%22cts%22%3A1569239384566%2C%22service%22%3A%22web%22%2C%22fast%22%3A%7B%22organic%22%3A1%7D%2C%22event-id%22%3A%22k0wcm2gm3d%22%7D%5D&mc=3.969815782426811&hdtime=180087.97)

[ПО для ОС Виндоуз](https://yadi.sk/d/ub7zEHxksQ4Vm)

Для iPhone, пожалуйста найдите приложение в App Store: Yoosee

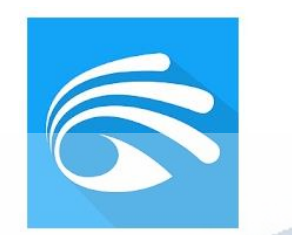

# **FOR PUBLIC** RELEASE

**Конфигурация осуществляется с мобильного приложения.**

#### Запускаем ПО Yoosee

При первом открытии приложения Вам предложат разрешить отправлять Вам уведомления, соглашаетесь.

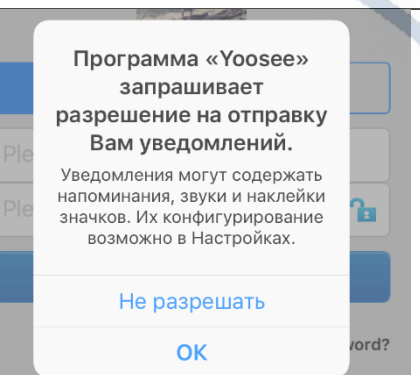

# **PZPWIFICAM.RU** ( ( WIFISEC.RU **DIVARY.RU**

#### Затем необходимо пройти регистрацию

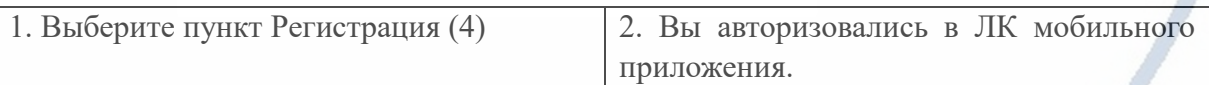

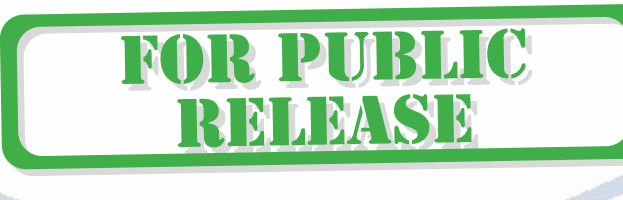

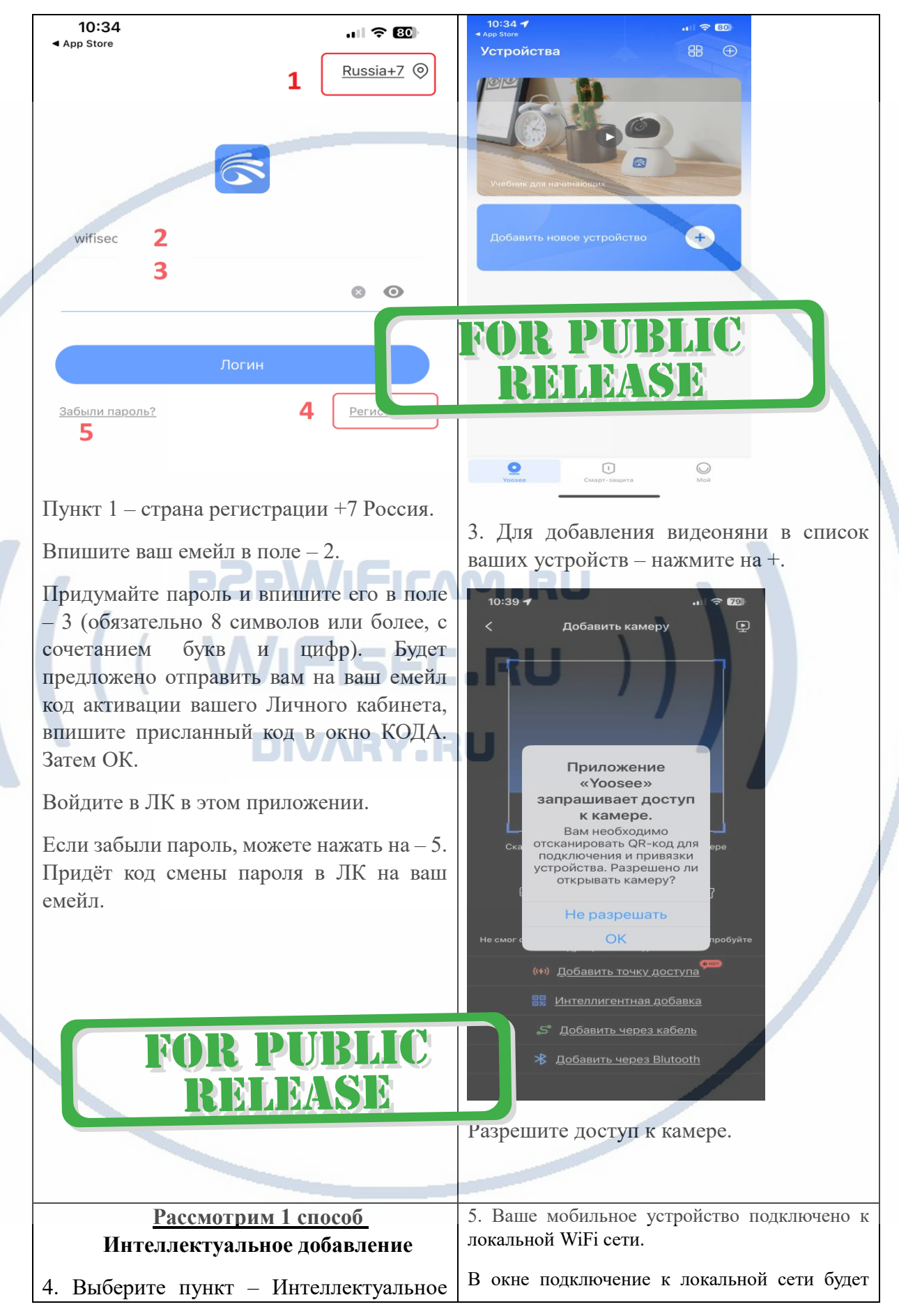

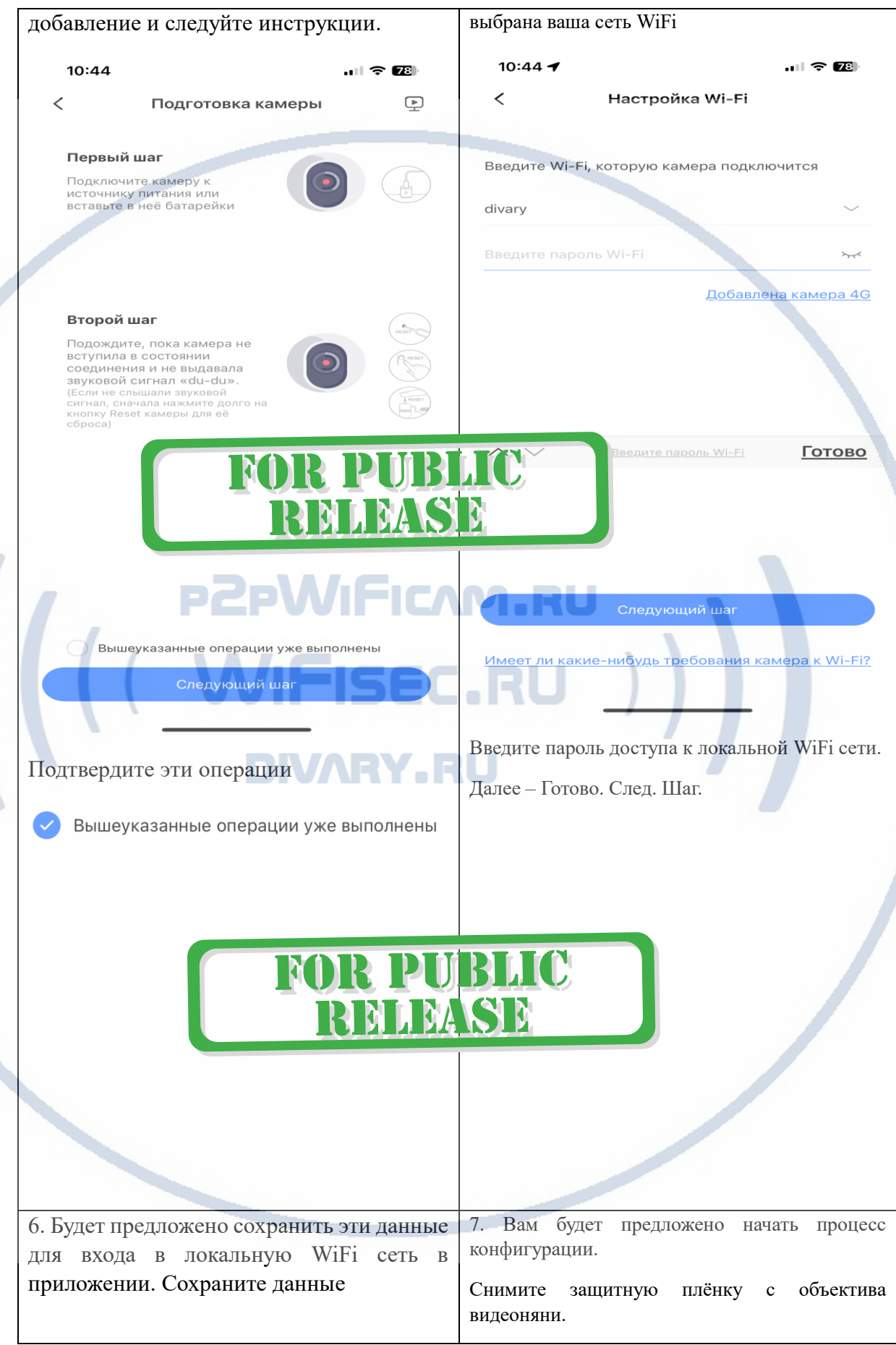

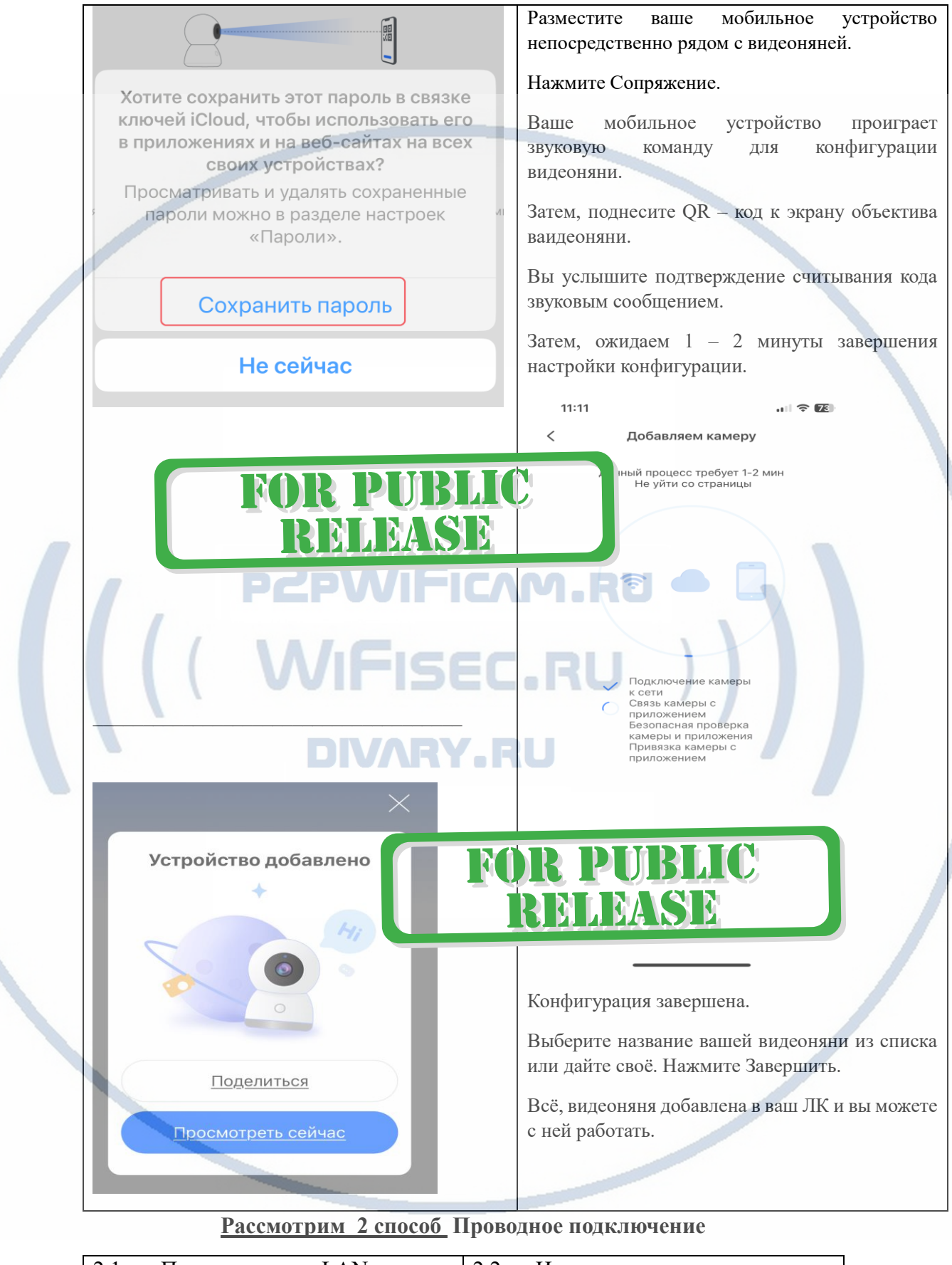

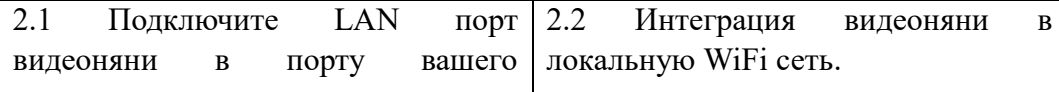

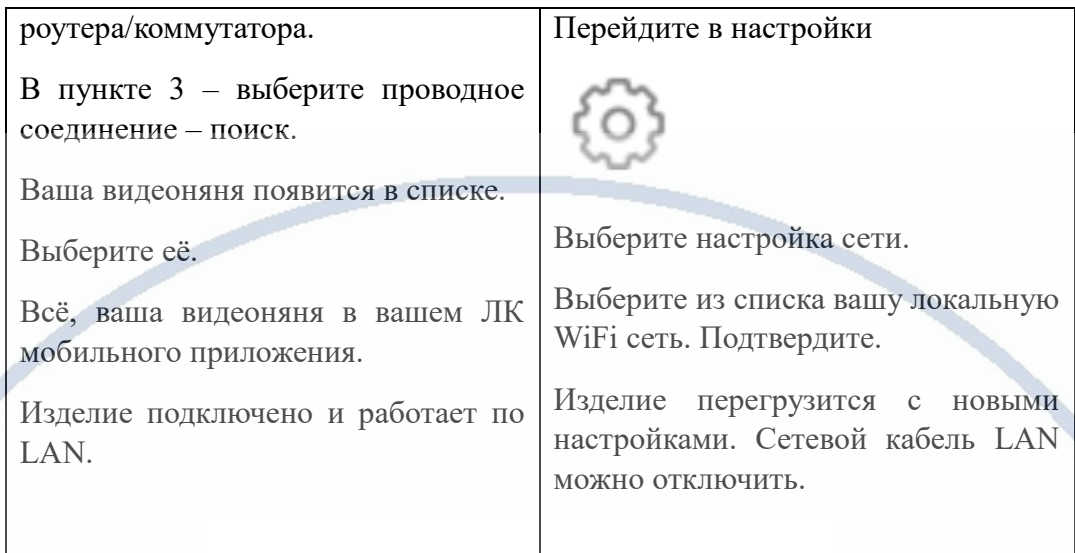

#### **Окно просмотра**

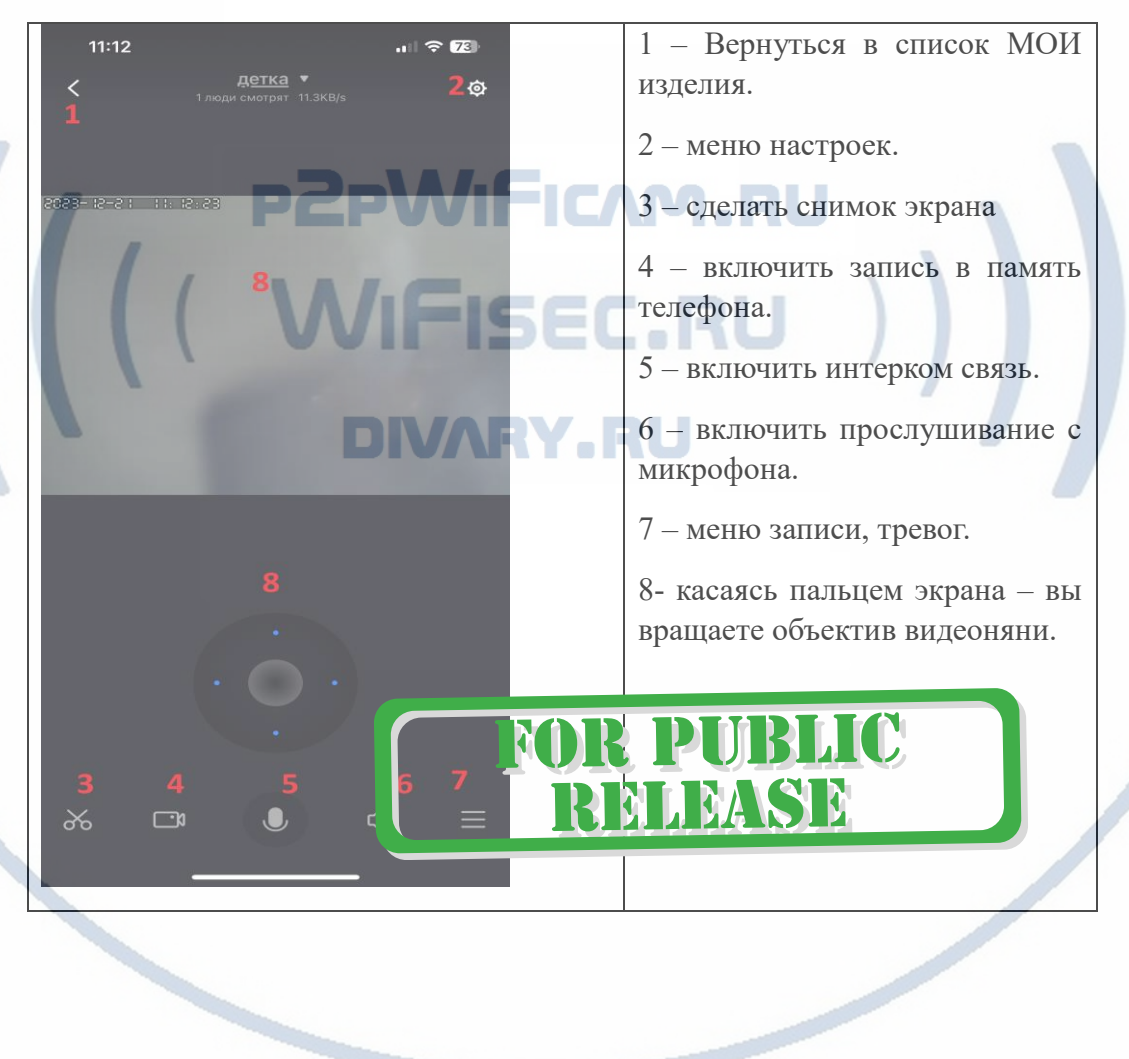

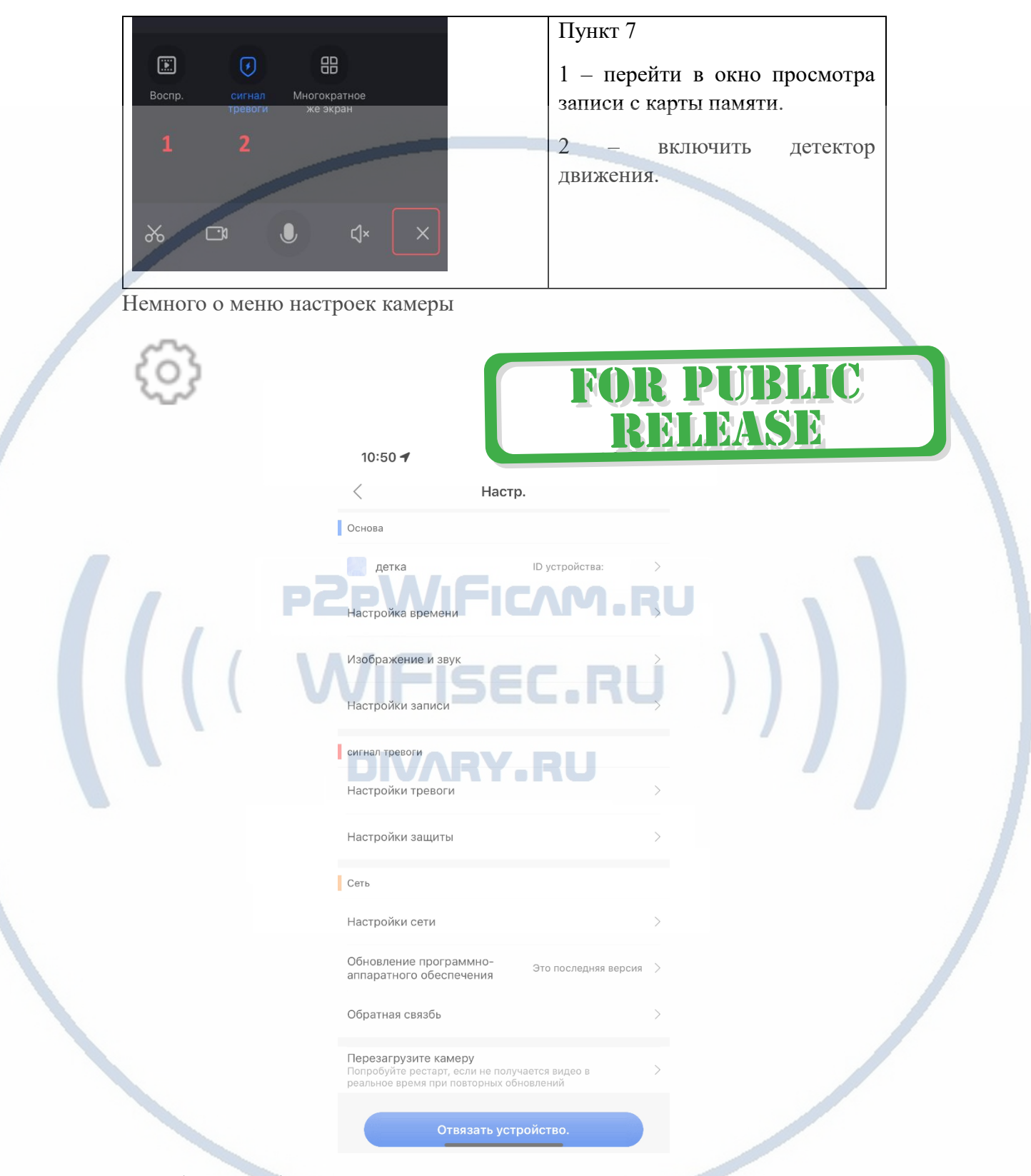

Не забывайте обновлять микропрограмму. Производитель вносит улучшения в софт.

*Ваше устройство настроено для работы с мобильным приложением!*

#### **Рассмотрим 2 способ Проводное подключение и настройка**

Изделие соединено с локальной сетью по проводу.

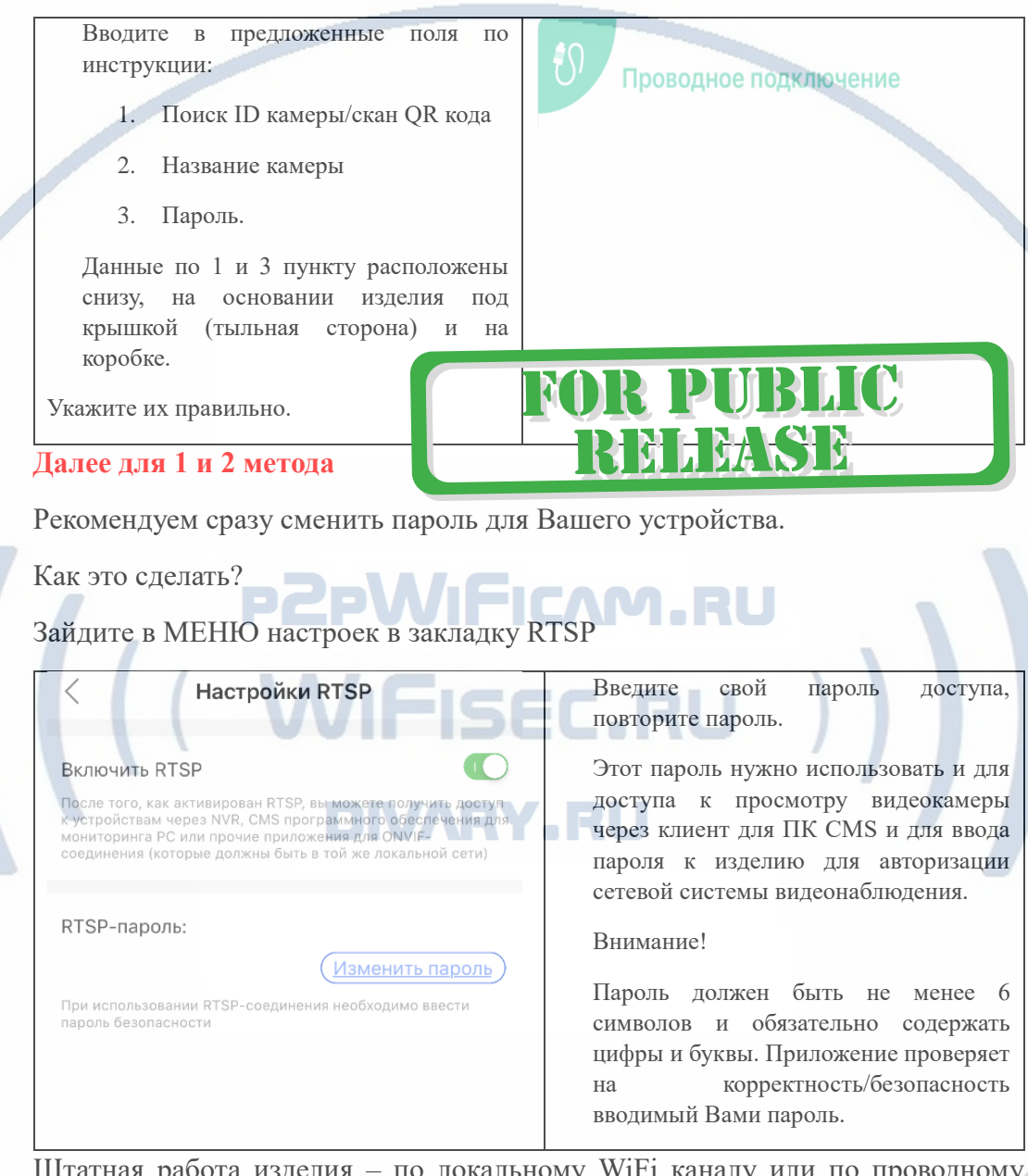

Штатная работа изделия – по локальному WiFi каналу или по проводному соединению LAN.

Параметры просмотра видео в мобильном приложении

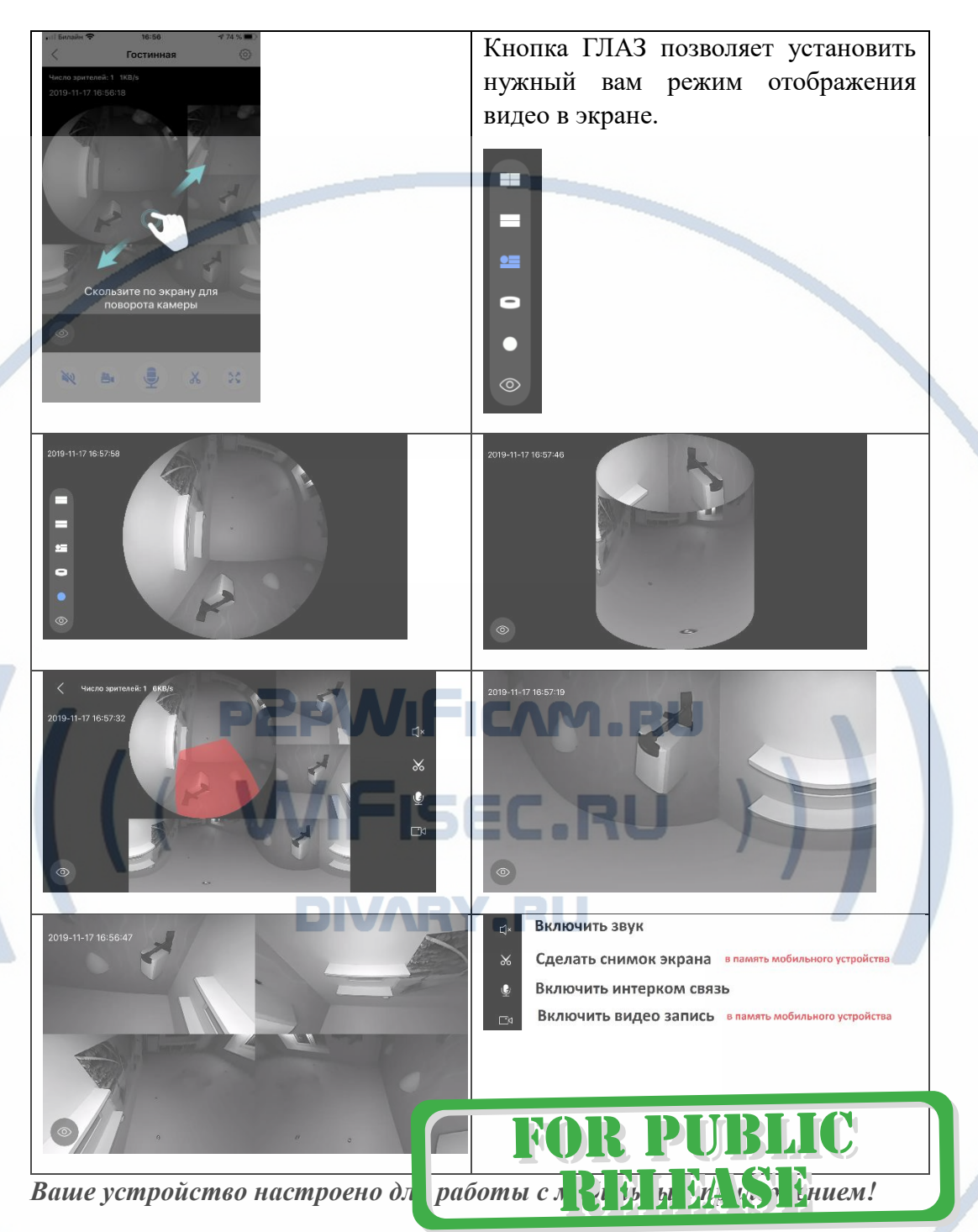

#### Софт для ОС Виндоуз

Вы можете скачать софт - CMSsetup.exe [ЗДЕСЬ.](https://yadi.sk/d/ub7zEHxksQ4Vm)

\*При установке обязательно подтвердите разрешение добавить в разрешённые программы защитнику Виндоуз (Брандмауэр) для работы в домашней сети и общественной сети. Так как Это ПО использует доступ к камере используя технологии P2P.

Пользователь для входа в ПО admin. Поле пароль – заполнен по умолчанию (не меняйте (123456).

После запуска ПО, Ваше изделие автоматически будет найдено по локальной

#### сети.

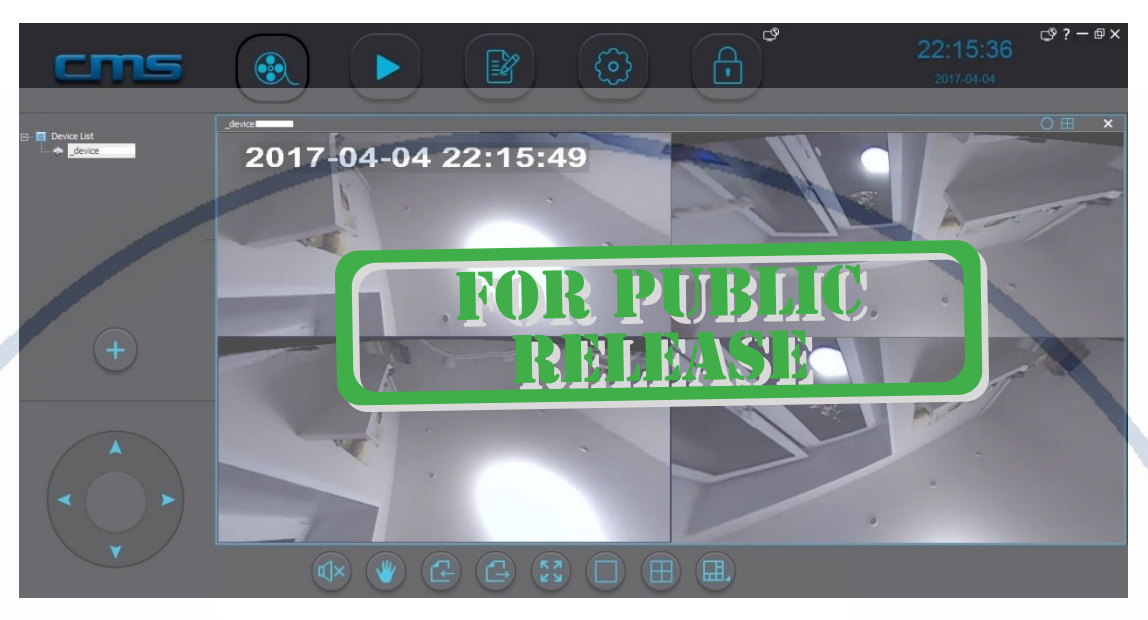

Что умеет это ПО?

- 1. Просматривать онлайн трансляцию с устройства (если устройств несколько – мультиплексирование картинки);
- 2. Производить запись на ЖД вашего ПК;
- 3. Просматривать локальную запись с Вашего ПК;
- 4. Просматривать журнал тревог;
- 5. Задавать пароль пользователей для устройства, добавлять пользователей;
- 6. Задавать месторасположение папки для архивирования видеоинформации на ЖД ПК;
- 7. Управлять панорамой устройства.

При первом запуске, ПО само находит Ваше устройство или нажмите + (обязательно укажите пароль к устройству!).

Список устройств отображается в левой верхней части экрана.

Ваше изделие имеет совместимый протокол ONVIF (порт 5000). Вы можете организовать запись на сетевой IP видеорегистратор (для этого нужно включить в мобильном приложении пункт **Настройки RTSP**.

*Ваше оборудование настроено.*

*Наслаждайтесь пользованием.*

#### *Примечание*

В случае нестабильной работы устройства в Вашей сети WiFi.

Проверьте работу Вашего роутера/точки доступа. Сигнал WiFi сети в месте установки устройства должен быть хорошим и стабильным. Переместите

#### устройство в зону комфортного приёма сигнала WiFi.

#### Устройство не работает, не реагирует.

Проверьте питание устройства. Подключите блок питания к розетке, в которой есть напряжение питания 220В, 50 Гц.

Эксплуатируйте устройство при комнатных условиях. Не допускайте охлаждения и экстремальных температур.

#### **Если что-то пошло не так – устройство неправильно работает.**

Пожалуйста нажмите на кнопку СБРОС в течение 3 секунд. Вы услышите подтверждение команды восстановление устройства в заводские установки.

Видеокамера перезагрузится. Процесс конфигурации нужно выполнить заново.

Кнопка сброса

### ВНИМАНИЕ!

## DIVARY.RU

Разъём питания

Если мобильное приложение YooSee не корректно работает, то РЕКОМЕНДУЕМ!

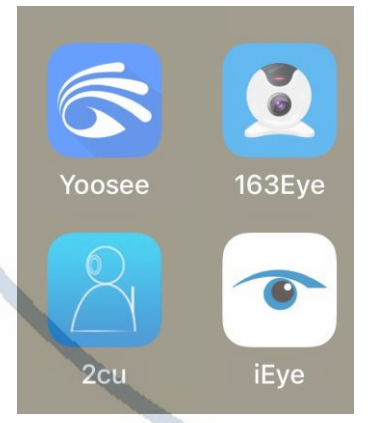

Разъём RJ-4

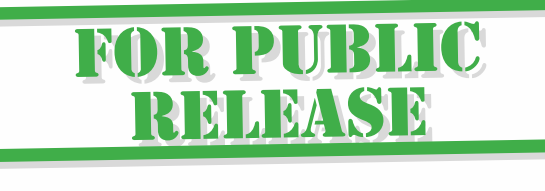

Установить себе на мобильное устройство альтернативное мобильное приложение **YYP2P**. Ссылки для скачивания

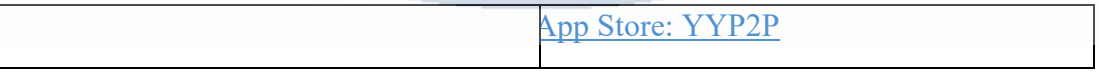

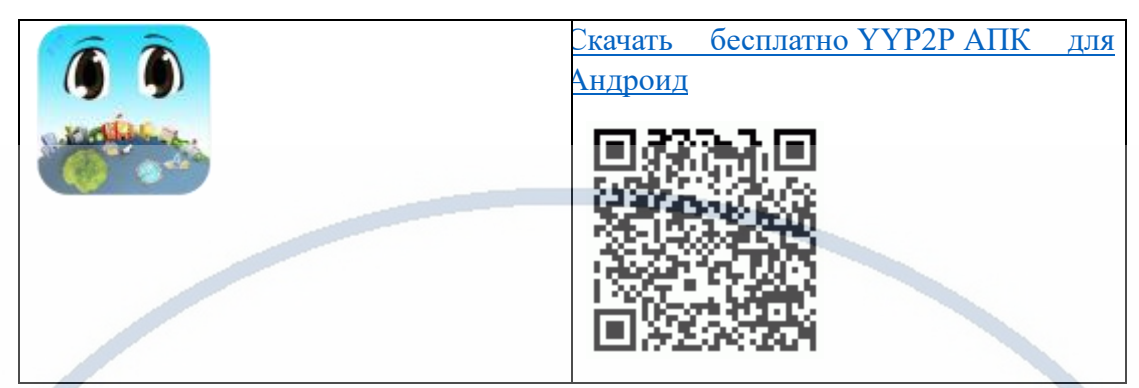

Авторизация такая же как в YooSee

Введите свой е-мейл и пароль от вашей учётной записи при авторизации.

Автоматически появится ваше изделие.

В этом приложении немного по-другому выглядит плеер для просмотра архива с карты памяти. На наш взгляд он более корректен для отображения видеоконтента с карты памяти.

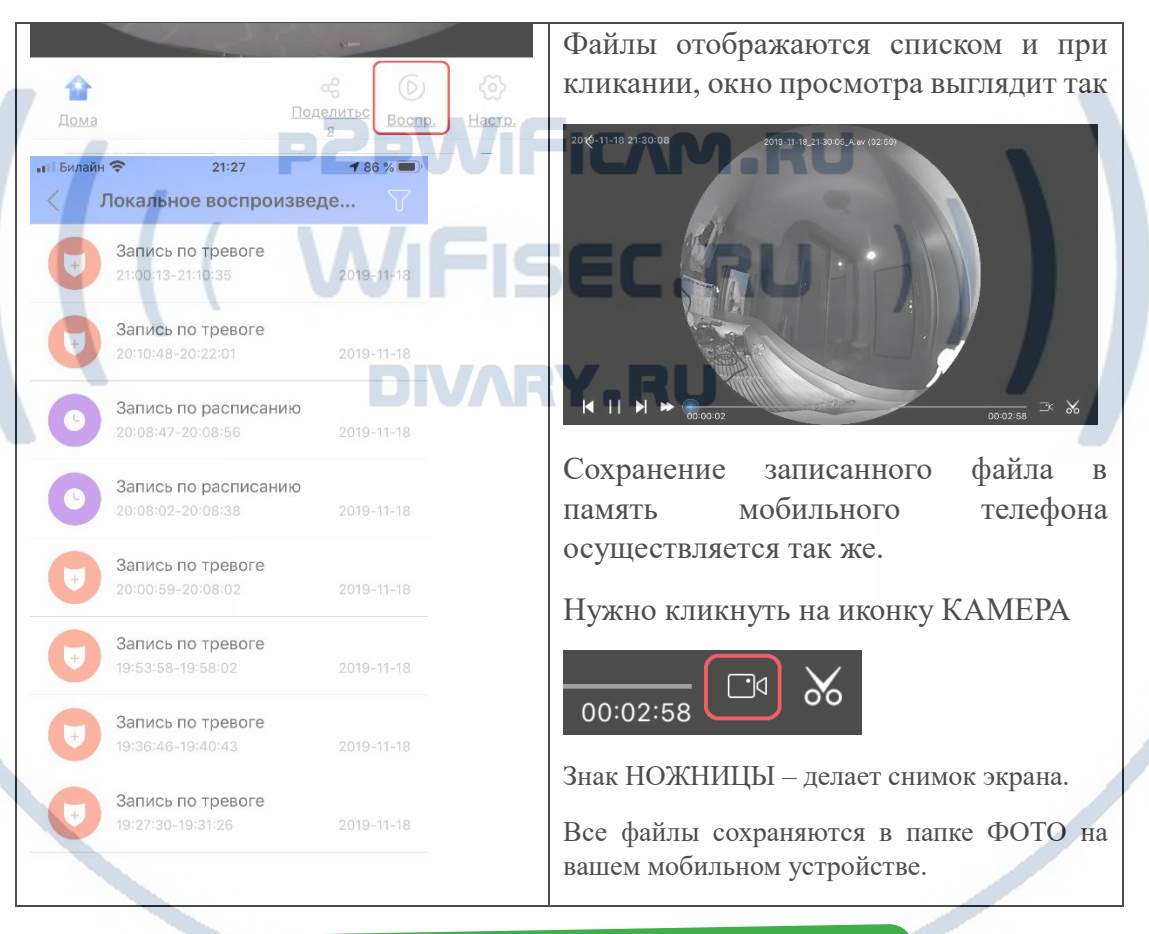

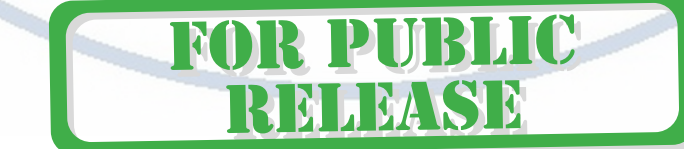

#### Советы по установке оборудования WiFi в помещении

Вы можете получить доступ к камере с помощью беспроводного подключения. Диапазон беспроводного сигнала ограничивается стенами, потолками и другими препятствиями.

Как правило, зона покрытия зависит от шумовых помех, оказываемых строительными материалами, а также радиочастотами в Вашей комнате или офисе. Для максимального увеличения зоны покрытия следуйте нижеперечисленным указаниям:

1. Установка роутера и IP камеры должна осуществляться таким образом, чтобы между ними располагалось минимальное количество стен и потолков. Каждая стена или потолок снижает дальность передачи сигнала на 1-30 метров.

2. Следите за расстоянием между устройствами. Стена в 0,5 м (1,5 фт.) с углом 45 градусов является эквивалентной стене толщиной 1 метр. При угле 2 градуса толщина стены становится эквивалентной 4 метрам. Обеспечьте более интенсивную передачу сигнала путем недопущения присутствия препятствий, расположенных под углом к прямой между роутером и камерой.

Строительные материалы также оказывают воздействие  $\mathcal{A}$ на качество передаваемого сигнала. Металлические двери и алюминиевые структуры снижают интенсивность сигнала.

4. ІР камера и роутер должны располагаться вдали от электрических устройств и бытовой техники, являющихся источником радиочастот.

5. Беспроводные телефоны с частотой 2,4ГГЦ и другое оборудование, являющееся источником радиосигналов (к примеру, микроволновые печи), могут оказывать негативное влияние на уровень сигнала, а также приводить к его полному пропаданию.

Полезное: если в радиусе установки камеры работает больше 3-х доступных сетей Wi-Fi (актуально для многоквартирных домов и офисов), рекомендуем в настройках вашего роутера проверить, на каких каналах Wi-Fi работают соседние сети, и изменить канал вашего роутера на не занятый соседними роутерами. Это позволит повысить стабильность работы устройств, подключенных к вашей сети. TIVARY.RU

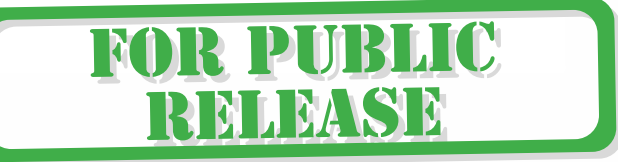